## **Conversion d'un fichier CSV en XLS à l'aide du tableur Excel.**

- Ouvrir le fichier CVS sous Excel.
- Dans l'onglet « Donnée » choisir « Convertir »
- Dans la fenêtre qui s'ouvre choisir comme ci-dessous « Délimité » et valider en cliquant « Suivant »

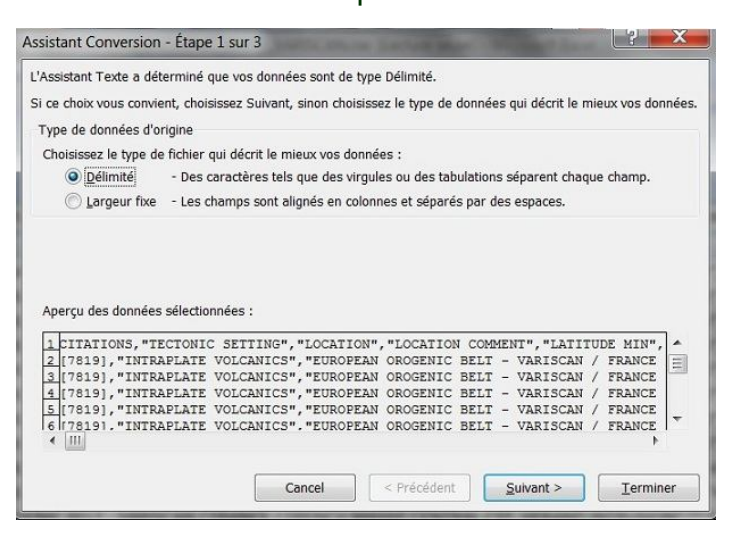

 Dans la fenêtre suivante, sélectionner les séparateurs en cochant ceux que vous souhaiter sélectionner, puis valider en cliquant sur « Suivant ».

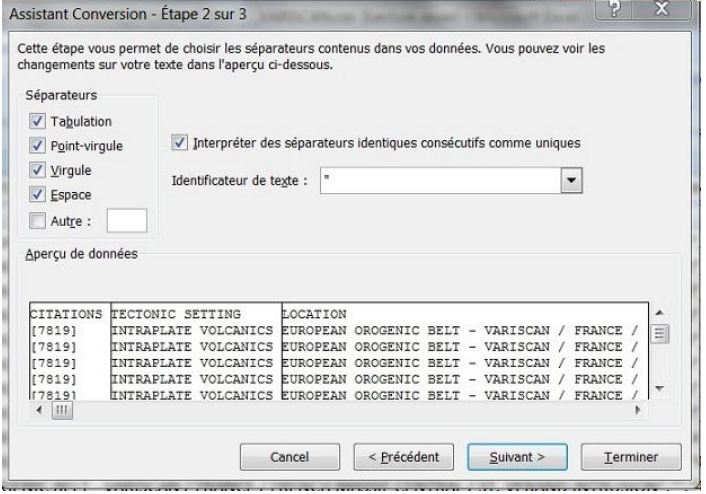

 Dans la 3ème fenêtre, choisir le format « Standard » et valider par « Terminer ».

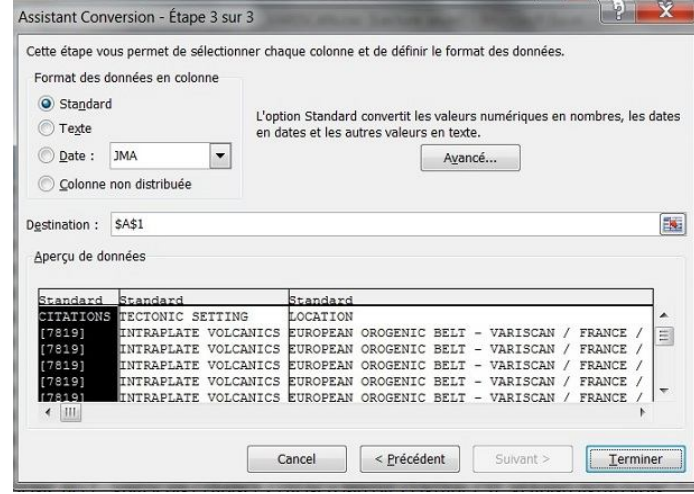

Les données sont ainsi tabulées et facilement compilables.

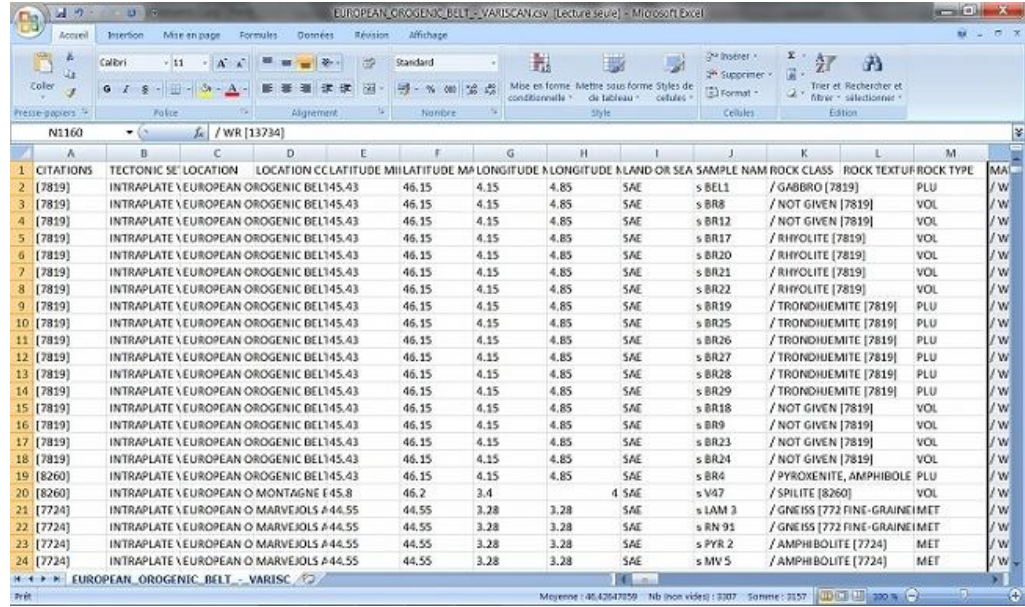

**Isabelle Veltz – IFE-ACCES**